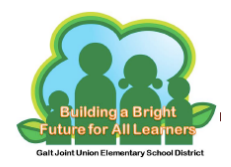

## **Iniciar sesión en Clever**

- **1. Ir a: https://goo.gl/NPpKjp**
- **2. Haga clic en: Iniciar sesión con Google**

**Galt Joint Union Elementary School District** Not your district?

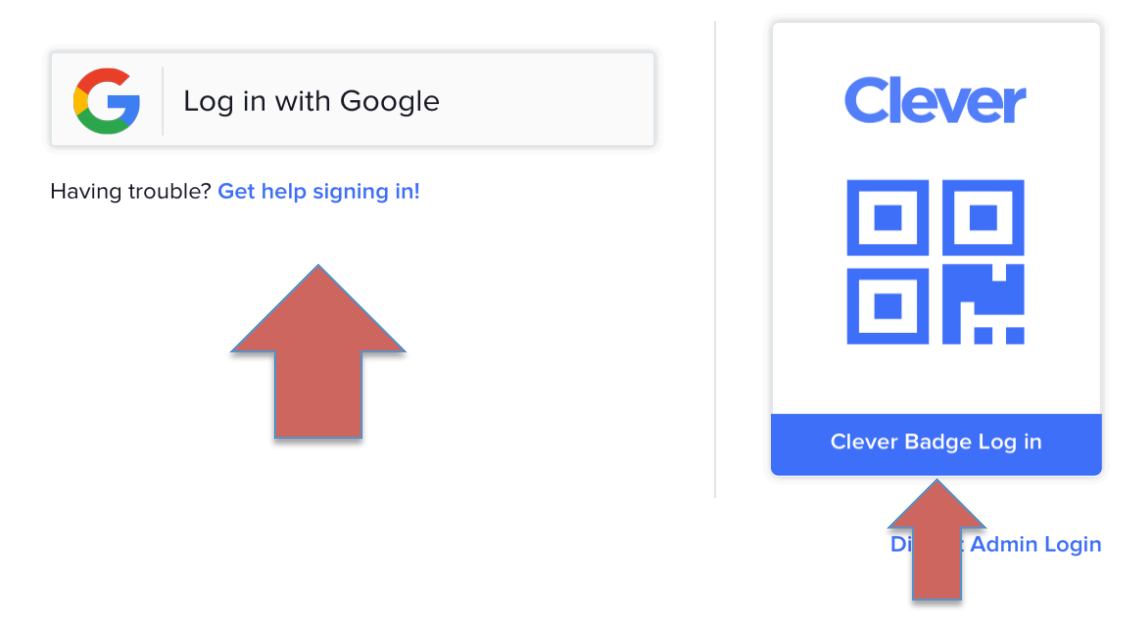

**Estudiantes en grados 4-6to : Su hijo tendrá que iniciar sesión con su dirección de correo electrónico y contraseña de Google.**

**Estudiantes en grados TK-3ro : Su hijo puede hacer clic en "Clever Badge Log in" y escanear su escanear su identificación. La cámara en el dispositivo necesita ser activado para leer la tarjeta de identificación. Si necesita ayuda, consulte a su técnico de BFLC.**

**Una vez en "Clever", su hijo tendrá acceso a las aplicaciones de aprendizaje que necesitan en un portal.**